# How to Use the Explorer Tool UC Systemwide Supplier Diversity Portal

provided by supplier.io

### **Getting Access to supplier.io**

- Email your campus Supplier Diversity Program Manager at <u>rgerst@berkeley.edu</u> or <u>roesia.gerstein@ucsf.edu</u> to request access
- You will receive an email inviting you to sign into the supplier.io website with a temporary password. See screenshot example below. This is not spam or a phishing email. Make sure that it does not go to your Spam or Junk folder.

#### Roesia Gerstein has created a new Explorer account for you.

Welcome to the <u>supplier.io</u> Explorer - your definitive source for diverse suppliers! We look forward to having you as part of our community of supplier diversity and sourcing professionals.

### **Explorer – supplier.io tool**

- Once you have received an email with a temporary password, sign into the application using the temporary password
- Then look for your name in the upper right hand corner and open the dropdown menu. Click on Profile to change your password.

| EXPLQRER              |          |                      |
|-----------------------|----------|----------------------|
|                       | _        | Your name shown here |
| Sign in               | - 1      | 🐣 Profile            |
| E-mail                | ۵        | 🔳 Lists & Projects   |
| Password              | <b>A</b> |                      |
| Remember me           |          | 📽 Users              |
| Sign in               | _        | G Sign out           |
| Forgot your password? | - 1      |                      |

## **Explorer – supplier.io tool**

| EXI | PLQRER                                                      |                              |
|-----|-------------------------------------------------------------|------------------------------|
|     | 💄 User profile                                              |                              |
|     |                                                             |                              |
|     | Login Information                                           | E-mail<br>Your email address |
|     | Click "Change password?" checkbox to reset<br>your password | Change password?             |

### **Using the Explorer tool**

Now you are ready to use the tool.

- > Enter the name of a specific company or a keyword.
- In this example we enter "aerospace fabrication" & click on the Search Entire Database button.

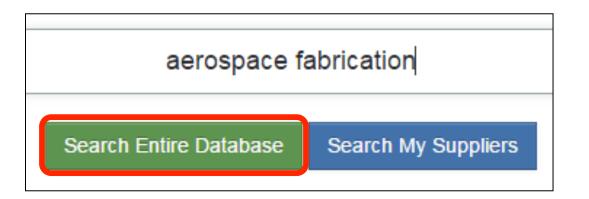

## **Example: Quick View of the Explorer Tool**

- "Aerospace fabrication" entered in the search field & the magnifying glass clicked – see item 1
- Filtered for "California" as the STATE from the dropdown- see item 2
- This page shows the results with the classification codes to the right

|   | explQrer                                                                                                    |                                                     |                 |               |                                       |     |
|---|----------------------------------------------------------------------------------------------------|-----------------------------------------------------|-----------------|---------------|---------------------------------------|-----|
| 1 | aerospace fabrication Q<br>Apply Fitters Clear Fitters                                                                                                    | Search field                                        | ÷ LOCATION      | EMPLOYEES     | ⇔ sales ⇔ indus                       | TRY |
|   | Filters California × ORGANIZATION NAME ∨ LOCATION (CITY, ZIP) ∨                                                                                                    | HAWS<br>FABRICATION INC                             | VENTURA, CA     |               |                                       |     |
| 2 | STATE California (412) California INDUSTRIES                                                                                                    | AMERICAN<br>FABRICATION<br>RUSSELL FABRICATION CORP | BAKERSFIELD, CA | n-50 classifi | Note the<br>ification code<br>for eac | s É |
|   | AIRCRAFT MANUFACTURING -<br>336411 (71)<br>AIRCRAFT ENGINE AND ENGINE<br>PARTS MANUFACTURING - 336412<br>(56)<br>MACHINE SHOPS - 332710 (34)<br>SHEET METAL WORK<br>MANUFACTURING - 332322 (24) | K FABRICATION<br>AND DESIGN<br>K FABRICATION INC    | CORONA, CA      | 11-50         | \$1M-10M                              | BBE |
|   |                                                                                                    |                                                     |                 |               |                                       |     |

### Example: Quick View of the Explorer Tool (cont'd)

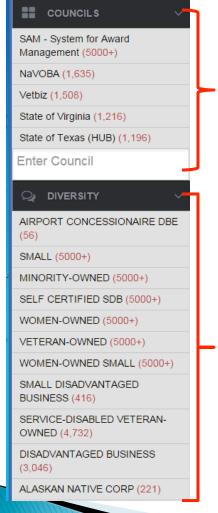

If you scroll farther down on the left navigation bar, you can see the source agencies for the results. The number in parentheses is the number of businesses certified with that agency in the Explorer database.

Farther down on the navigation bar, you can see the number of businesses that hold specific classification types in the application.

### **Suggestions for Narrowing Search Results**

- Filter by geographic area. You can do so by state, city, zip code, etc.
- Once you get results, you can use the Compare button to check out other similar suppliers.

### **Suggestions for Narrowing Search Results**

- Determine the most accurate NAICS code for the type of business for which you are looking. The NAICS can effectively narrow your search results.
- Check out specific suppliers to determine how current their certifications are, their size and how they compare to other suppliers.

### **Other Ways to Use the Explorer Tool**

- Let's open a supplier record, "AMERICAN FABRICATION" from the resulting list.
- > We can click on:
  - 1. Share and email the listing to someone else AND/OR
  - 2. Follow so that we will get a monthly report on this supplier from supplier.io. If we want to follow a number of suppliers, we can send supplier.io the list and they will send us reports for each of them once per months.

Back to Search Results

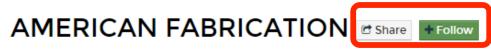

DIVERSITY

4940 GILMORE AVE BAKERSFIELD, CA 93308. (661) 861-8495 DBA: RUSSELL FABRICATION CORP

METAL FABRICATION (STAINLESS STEEL, ALUMINUM, CARBON STEEL, PIPE, SHEET METAL)- SHEARING, PLASMA CUTTING, SAW CUTTING, THREADING, FORMING, ROLLING, PUNCHING, WELDING, SANDBLASTING & POWDER COATING

### **Searching Supplier Lists in Explorer**

You can also look at UC systemwide data to find specific types of businesses. These lists are derived from the systemwide Spend Analytics application which holds spend data for all campuses. To start, click on your name in the upper right corner of the screen.

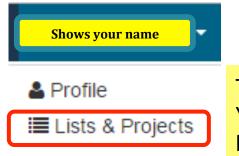

Then open Lists & Projects from the dropdown menu. You can also open Lists & Projects in the left navigation bar on this page.

#### Supplier Lists and My Projects

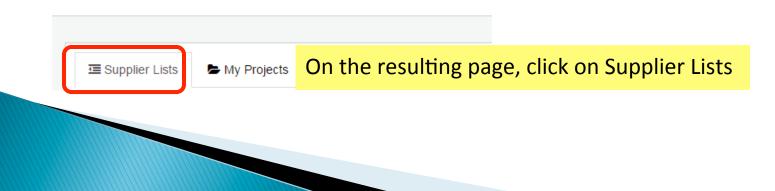

### **Searching Supplier Lists in Explorer**

All UC records are shown, but let's look at UCB's record.

This screenshot shows the spend records were last modified/enriched on 4/25/2015 after data from supplier.io was provided to update the diversity coding of the suppliers from which UCB procured supplies or goods.

 Image: Supplier Lists
 My Projects

 Supplier Lists
 Lists of suppliers enriched by UCOP

 Name
 Description
 Suppliers

 UCB
 UCOP
 2950
 4/25/2015
 Image: Comparison of the comparison of the comparison

### Searching Supplier Lists in Explorer

Each campus has its own records. On the prior slide, note the Actions header & the buttons underneath it:

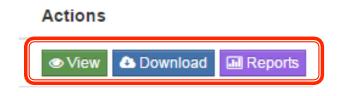

**View** shows a list of businesses with which the campus has done business in the last 6 months.

**Download** allows you to export those businesses to an Excel format. Note that this may take a considerable amount of time given the number of small businesses.

**Reports** shows graphs and pie charts illustrating type of small business ownership by classification code, small business classification, ethnicity, company revenues, employees, & top industries by NAICS.

### **My Projects in Explorer**

You can also create your own project lists for specific types of suppliers. These lists can be maintained, for projects or by goods or services topics.

As with the Supplier Lists process, click on your name in the upper right corner of the screen. Then click on Lists & Projects.

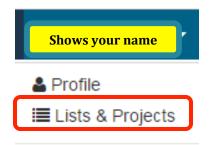

In this example, we have conducted a search which resulted in finding this supplier, VECTOR FABRICATION INC which we want to include on a project list.

### VECTOR FABRICATION INC

COMPARE | ADD TO LIST

MILPITAS, CA

Open the "ADD TO LIST " link under the company name or see the next slide for what you can do if you are looking at the supplier's more detailed profile.

### **My Projects in Explorer**

Let's say we had previously created a project list for "aerospace circuit board assembly", but we want to create a new list for "aerospace fabrication".

#### VECTOR FABRICATION INC vectorfab.com Share +Follow

1629 WATSON CT MILPITAS, CA 95035. (408) 942-9800

Based out of Milpitas, CA VECTOR FABRICATION INC operates in the Bare Printed Circuit Board Manufacturing. E 1995, the company has about 11-50 employees and annual revenues of \$1M-10M.

Assign to projects (only visible to you):

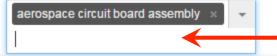

We type in "aerospace fabrication" to create a new list

### **Creating Your Own Project List**

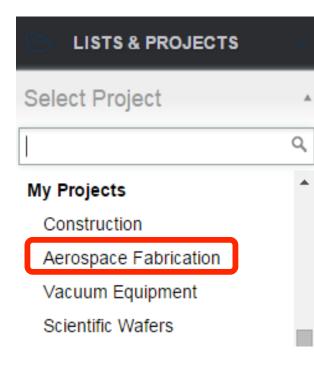

Once we do so, we can:
 Find that project list by opening "LISTS & PROJECTS" in the left navigation bar

 Scroll down to "Aerospace Fabrication" and open it.

### **Creating Your Own Project List**

|                     | Admin Explorer - |
|---------------------|------------------|
| 🛓 Profile           |                  |
| i≣ Lists & Projects |                  |
|                     |                  |

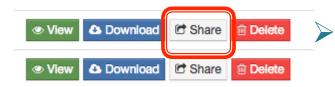

Your lists are also available from the Lists & Projects dropdown on the top right corner.

You can share your lists with colleagues. Once you do so, any updates that you make in your lists will automatically update it for all your colleagues.

### We invite you to use Explorer

- The more you use it, the more you will see how you and your department can maximize its capabilities.
- If you experience errors, email your campus Supplier
   Diversity Program Manager or

Use the Support link at the bottom of the page to report the issue to supplier.io.